## **End Employment:** Employee Resignation

## EMPLOYEE RESIGNATION PROCESS

The process for *Employee Resignation* in Workday can be initiated by the employee only. The steps below outline this process.

 $\_$  ,  $\_$  ,  $\_$  ,  $\_$  ,  $\_$  ,  $\_$  ,  $\_$  ,  $\_$  ,  $\_$  ,  $\_$  ,  $\_$  ,  $\_$  ,  $\_$  ,  $\_$  ,  $\_$  ,  $\_$  ,  $\_$  ,  $\_$  ,  $\_$  ,  $\_$  ,  $\_$  ,  $\_$  ,  $\_$  ,  $\_$  ,  $\_$  ,  $\_$  ,  $\_$  ,  $\_$  ,  $\_$  ,  $\_$  ,  $\_$  ,  $\_$  ,  $\_$  ,  $\_$  ,  $\_$  ,  $\_$  ,  $\_$  ,

## **Employee Resignation from Profile**

1- In Workday, click on your image in the upper right-hand corner of the screen. Click the first box: 'View Profile.'

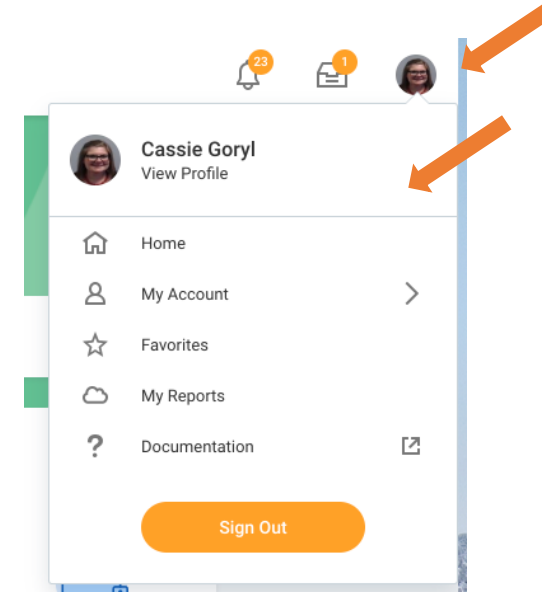

2- Click "Actions" (located under your name on the left-hand side of the screen) and then "Job Change" to *Resign*.

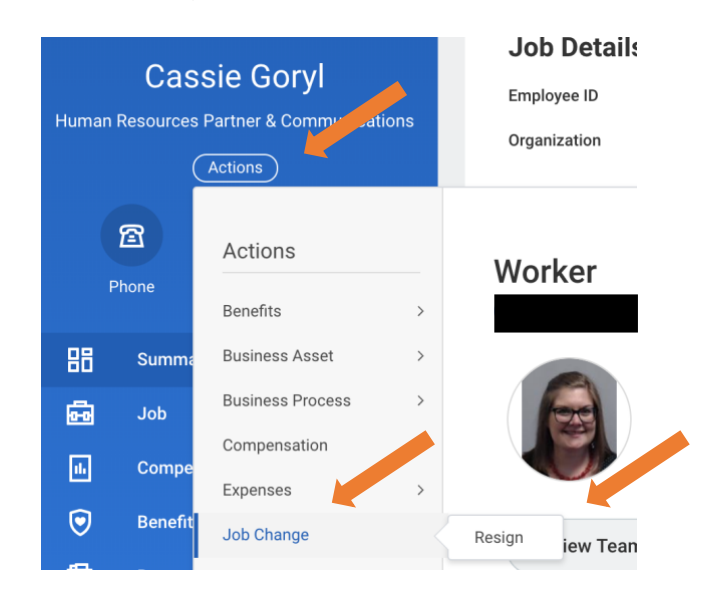

3- Complete the required fields with the effective date of your resignation, reason(s), and upload your resignation letter. Click "Submit" when finished to route the process to your manager.

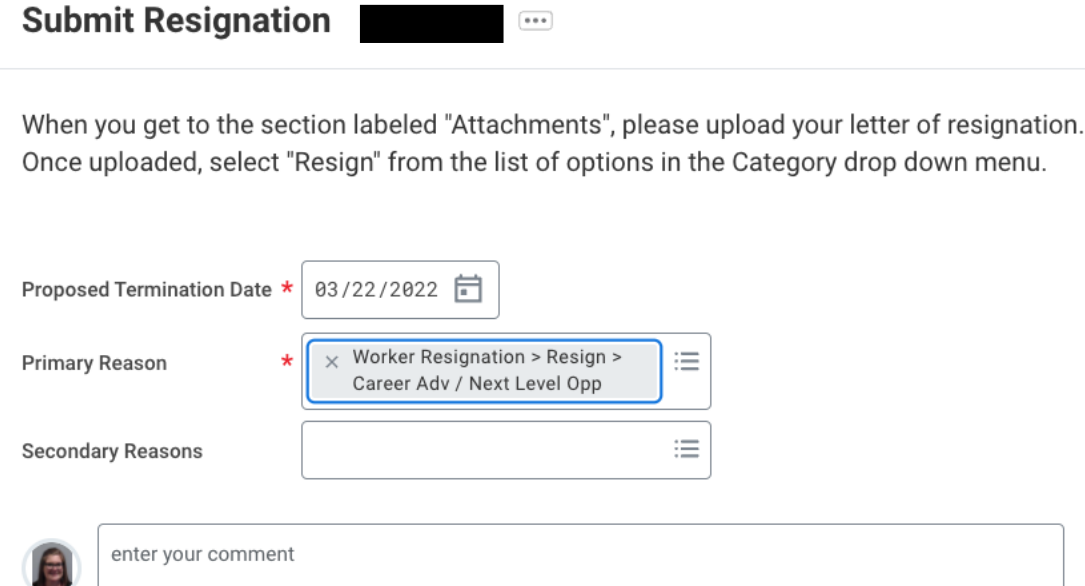

Note: When you get to the section labeled "Attachments", please upload your letter of resignation. Once uploaded, select "Resign" from the list of options in the Category drop down menu.

4- Once the employee submits their resignation, the manager will receive an approval step. Upon approval, the Terminate Employee Business Process will be kicked off. Please refer to the *End Employment: Terminate Employee Process Guide for Managers* job aid for more information.